# Konfigurieren der internen Paketerfassung in Wave 2 und WiFi 6 AP J

### Inhalt

**Einführung Voraussetzungen** Anforderungen Verwendete Komponenten Konfigurieren Netzwerkdiagramm Konfigurationen Überprüfen Fehlerbehebung

# Einführung

In diesem Dokument wird beschrieben, wie die interne PCAP (kabelgebundene Paketerfassung) von der Befehlszeilenschnittstelle (CLI) des Access Point (AP) mit dem TFTP-Server (Trivial File Transfer Protocol) erfasst wird.

Unterstützt von Jasia Ahsan, Cisco TAC Engineer.

### Voraussetzungen

#### Anforderungen

Cisco empfiehlt, über Kenntnisse in folgenden Bereichen zu verfügen:

- CLI-Zugriff auf AP mit Secure Shell (SSH) oder Konsolenzugriff.
- TFTP-Server
- .PCAP-Dateien

#### Verwendete Komponenten

- 5520 Wireless LAN Controller (WLC) mit Code 8.10.112.
- $\cdot$  AP 9120AXI
- TFTP-Server

Die Informationen in diesem Dokument wurden von den Geräten in einer bestimmten Laborumgebung erstellt. Alle in diesem Dokument verwendeten Geräte haben mit einer leeren (Standard-)Konfiguration begonnen. Wenn Ihr Netzwerk in Betrieb ist, stellen Sie sicher, dass Sie die potenziellen Auswirkungen eines Befehls verstehen.

## Konfigurieren

#### Netzwerkdiagramm

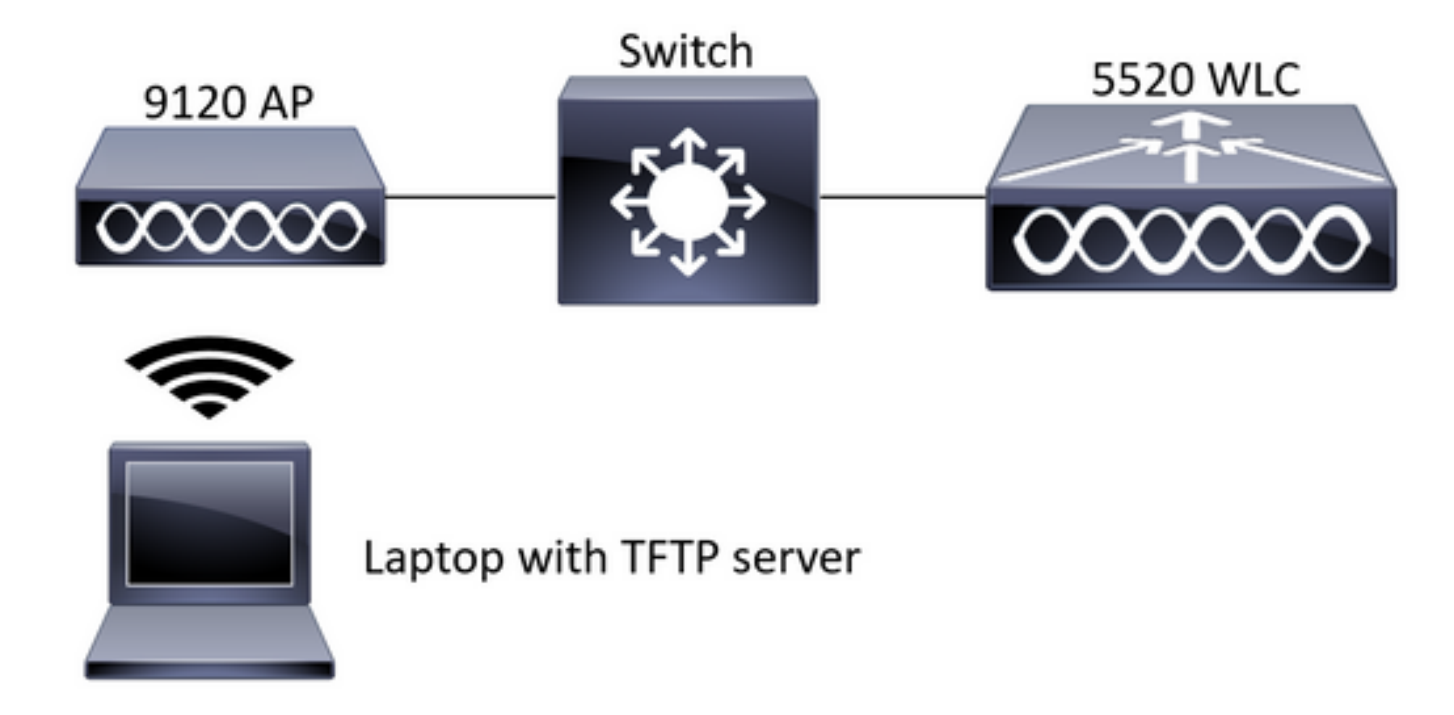

#### Konfigurationen

Die PCAP-Konfiguration wurde mit SSH zu AP durchgeführt. Es können drei Datenverkehrstypen ausgewählt werden: IP, TCP und UDP. In diesem Fall wurde IP-Datenverkehr ausgewählt.

Schritt 1: Melden Sie sich mit SSH bei der AP-CLI an.

Schritt 2: Starten Sie die PCAP für IP-Datenverkehr, und führen Sie den folgenden Befehl aus:

#### **CLI:**

# debug traffic wired ip capture % Writing packets to "/tmp/pcap/2802\_capture.pcap0" #reading from file /dev/click\_wired\_log, link-type EN10MB (Ethernet)

Schritt 3: Beachten Sie, dass die Ausgabe in eine Datei im Ordner /tmp/pcap geschrieben wird, wobei der AP-Name der pcap-Datei hinzugefügt wird.

Schritt 4: Starten Sie einen Ping-Test, um den IP-Datenverkehr zu erfassen.

**CLI:** #ping 10.201.236.91 Sending 5, 100-byte ICMP Echos to 10.201.236.91, timeout is 2 seconds !!!!! Schritt 5: Stoppen Sie die Erfassung.

**CLI:** #no debug traffic wired ip capture Schritt 6: Kopieren Sie die Datei auf einen TFTP-Server. Hinweis: Vor der IP-Adresse des TFTP-Servers ist ein Leerzeichen vorhanden.

## Überprüfen

Öffnen Sie die Datei mit einem Paketanalyse-Tool. Wireshark wird hier verwendet, um diese Datei zu öffnen.

Die Ping-Testergebnisse sind im Bild zu sehen.

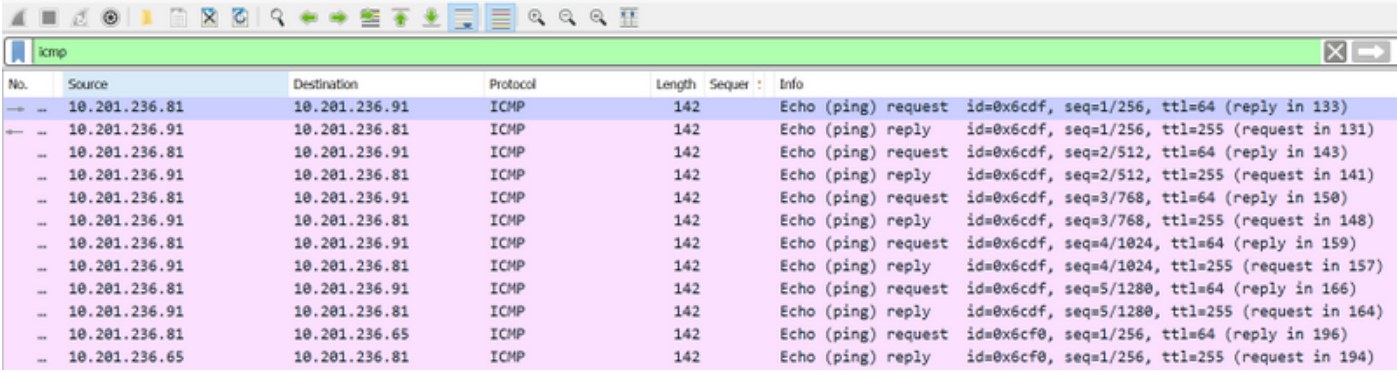

#### Fehlerbehebung

Für diese Konfiguration sind derzeit keine spezifischen Informationen zur Fehlerbehebung verfügbar.